# 学内ポータルサイト運用マニュアル

(職員編)

### 変更履歴

# 2016/09/21 新規

2016/12/19 お知らせ機能修正

- ・「別サイトリンク」と「本文表示」となり、「PDF リンク」は廃止
- ・「本文表示」はエクセルなどの添付ファイルを5個まで添付可能
- ・自分あてのお知らせが登録されたときにメールが配信される
- ・お知らせのみスマートフォンでの表示に対応

目次

- 1.ログイン
	- 1) ログインを行う。
- 2.お知らせ機能
	- 1) お知らせを登録する。
	- 2) お知らせを変更する。
	- 3) お知らせを削除する。
- 3.メールアドレス検索
	- 1)メールアドレスを検索する
	- 2)メールアドレスのクリップボードへのコピー
	- 3)標準メーラーへのリンク
- 4.メーリングリスト検索
	- 1)メーリングリストを検索する
	- 2)メーリングリストのアドレスをクリップボードへのコピー
	- 3)標準メーラーへのリンク

#### 5.My アカウント設定機能

※マニュアルのメニュー画像にはありますが、現在このサービスは提供されていません。

- 6.My パスワード再設定機能
- 7.メールパスワード変更 転送設定
	- 1)メールパスワード変更
	- 2)メール転送設定

## 1.ログイン

1)ログインを行う。

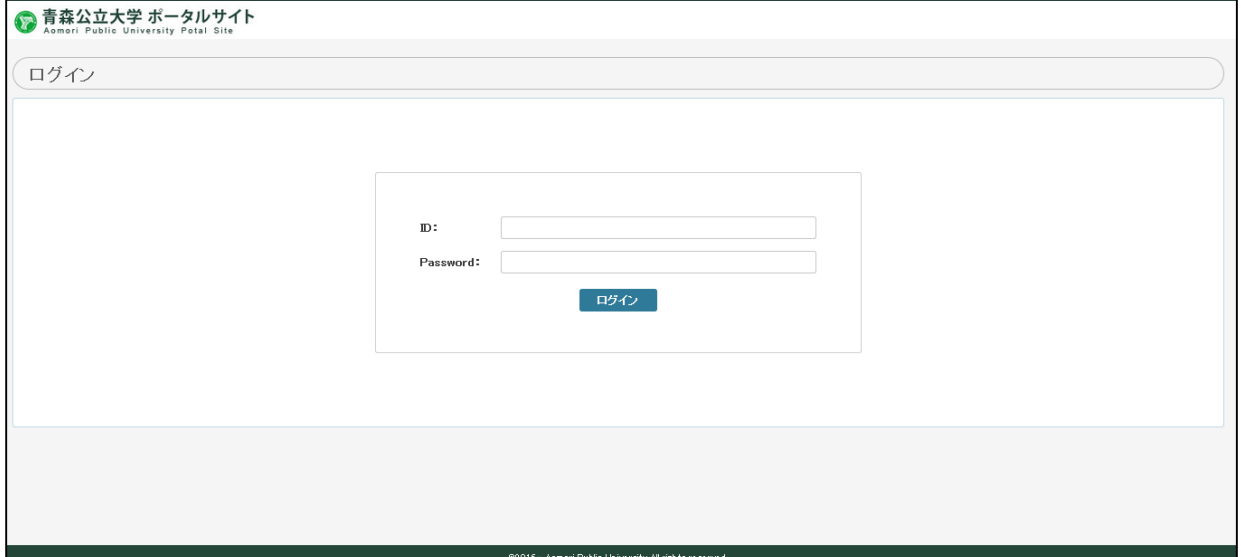

ID、パスワードを入力し、ログインボタンをクリックします。

ログインされ、メインメニューが表示されます。

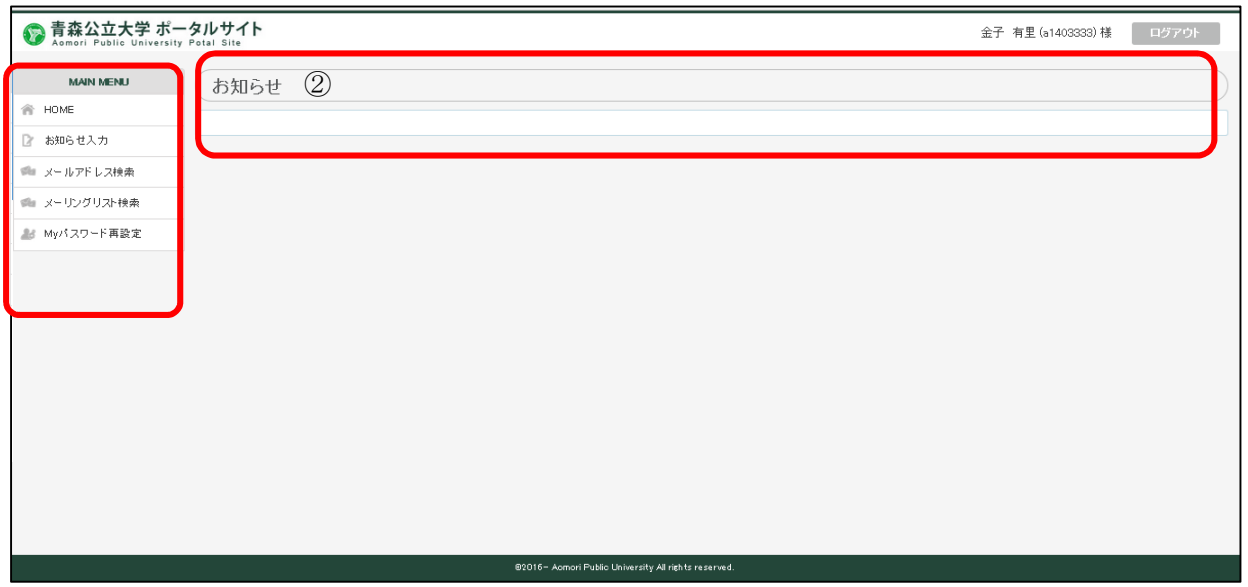

①処理メニューです。

③各自に関連するお知らせが表示されます。

#### 2.お知らせ機能

※事前にログインします。

以下のお知らせ入力をクリックします。

ログイン後のメインメニューに表示されるお知らせを登録します

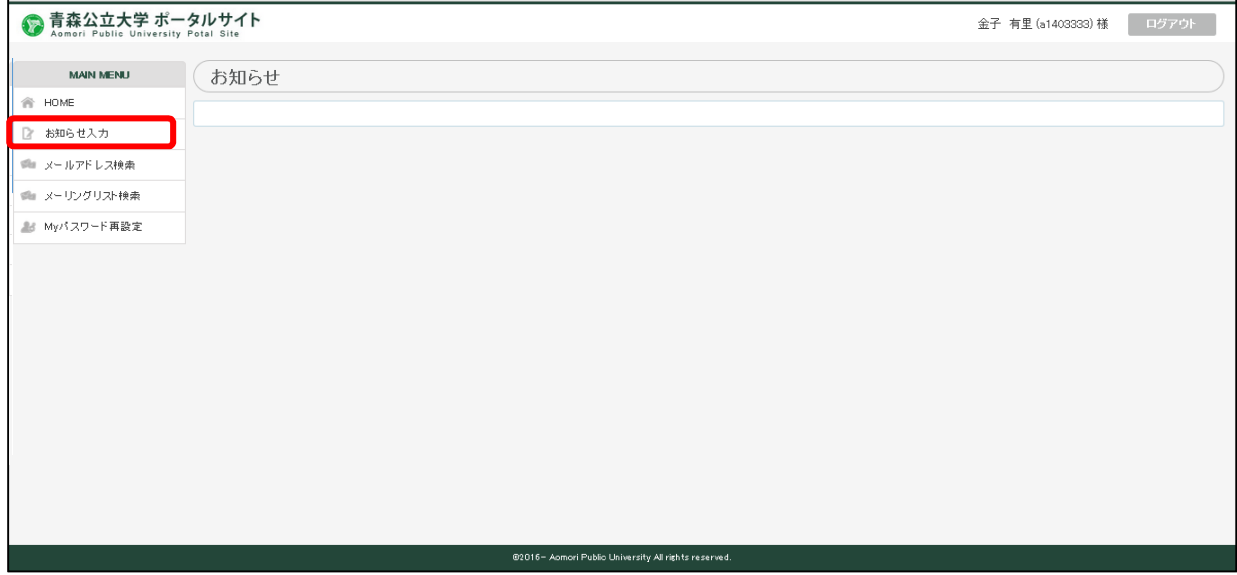

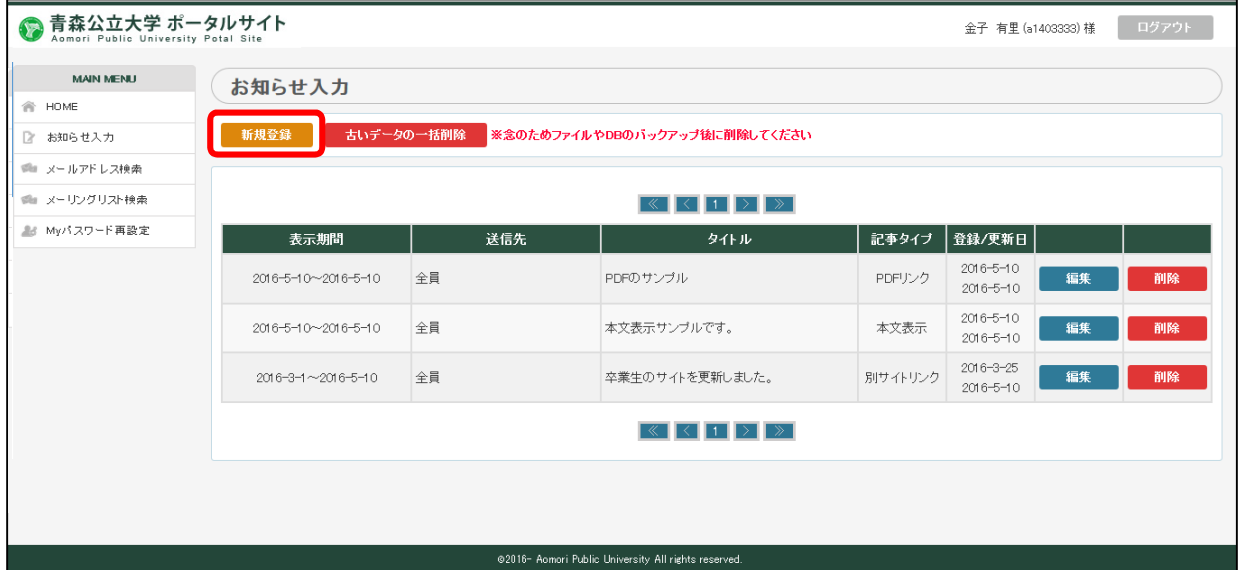

1) お知らせを登録する。

「新規登録」をクリックします。

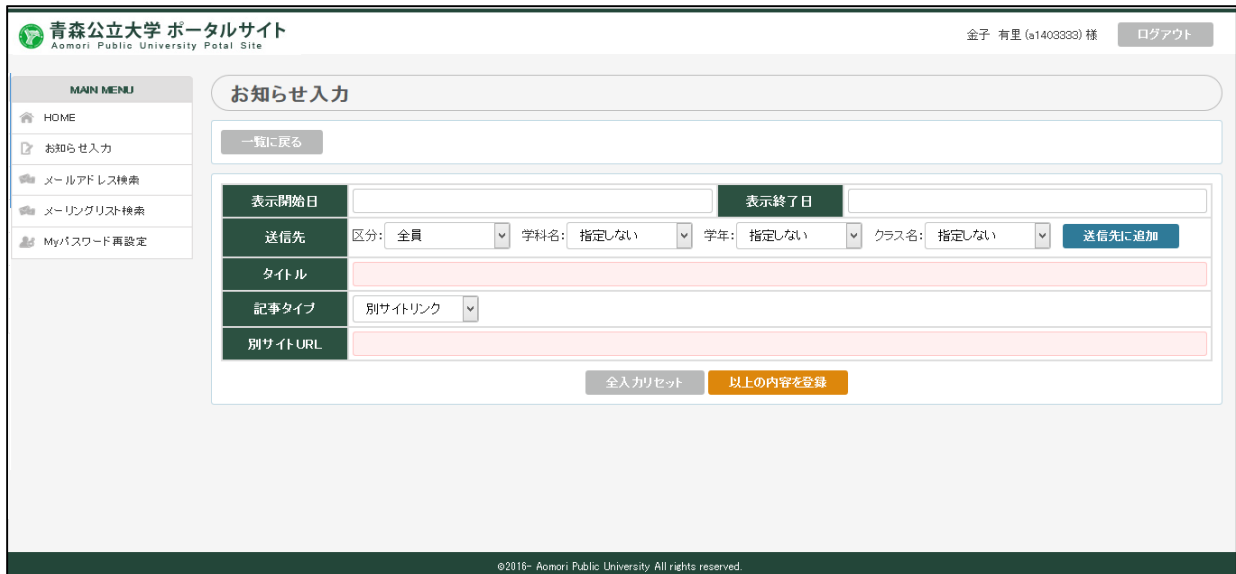

以下の手順にて登録します。

・表示開始日 このお知らせが表示開始日を入力します。

•表示終了日<br>※ また終了日 のからのお知らせの表示終了日入力します。

・送信先の登録

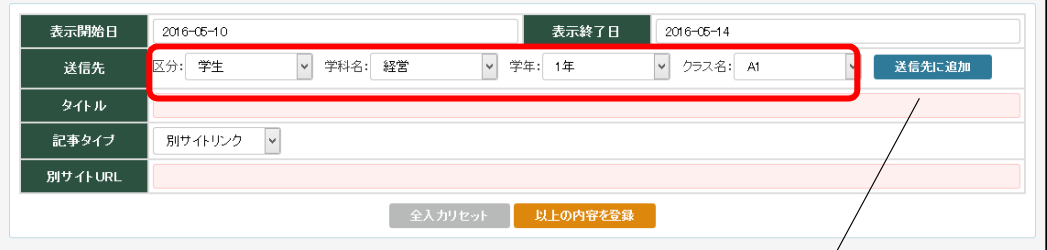

上記のように区分~クラスまでを選択し「送信先に追加」をクリックし、送信先を追加してい きます。

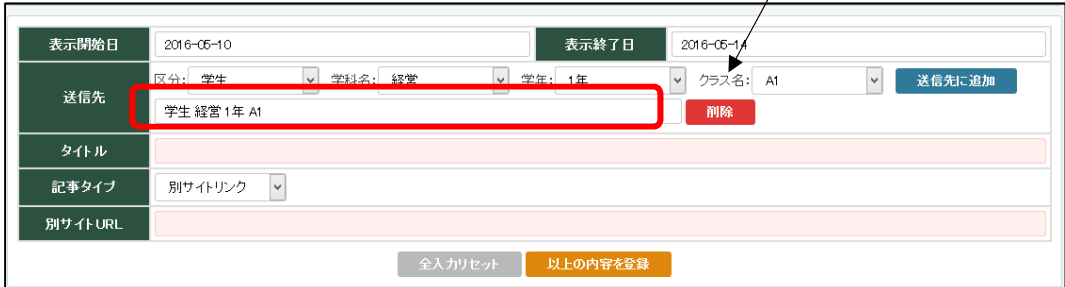

複数追加できます。

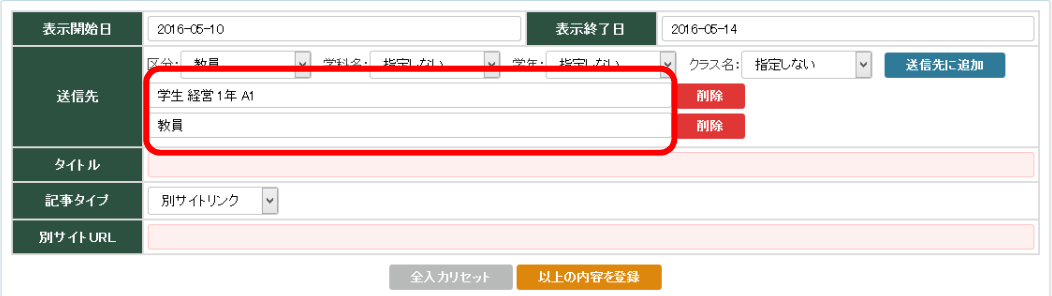

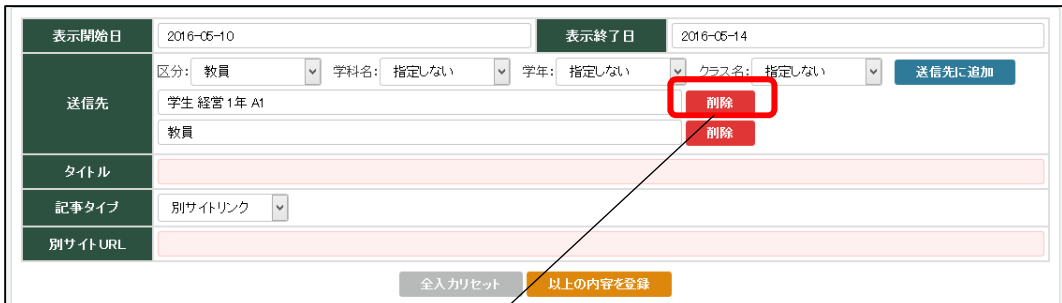

送信先の削除は「削除」にて行います

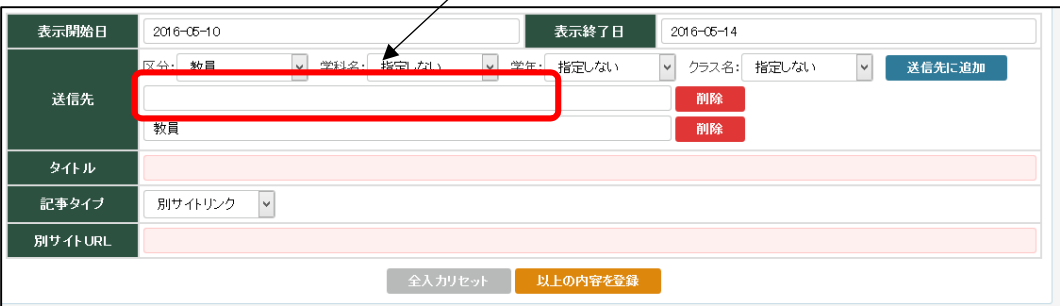

•タイトル お知らせのタイトルを任意に入力します。

・記事タイプ

記事タイプは2種類あり、それぞれで入力の仕方が違います。

i. 別サイトリンク お知らせの内容が別サイトにあり、そのサイトのリンクをお知らせに 張り付ける場合。

【別サイトリンクサンプル】

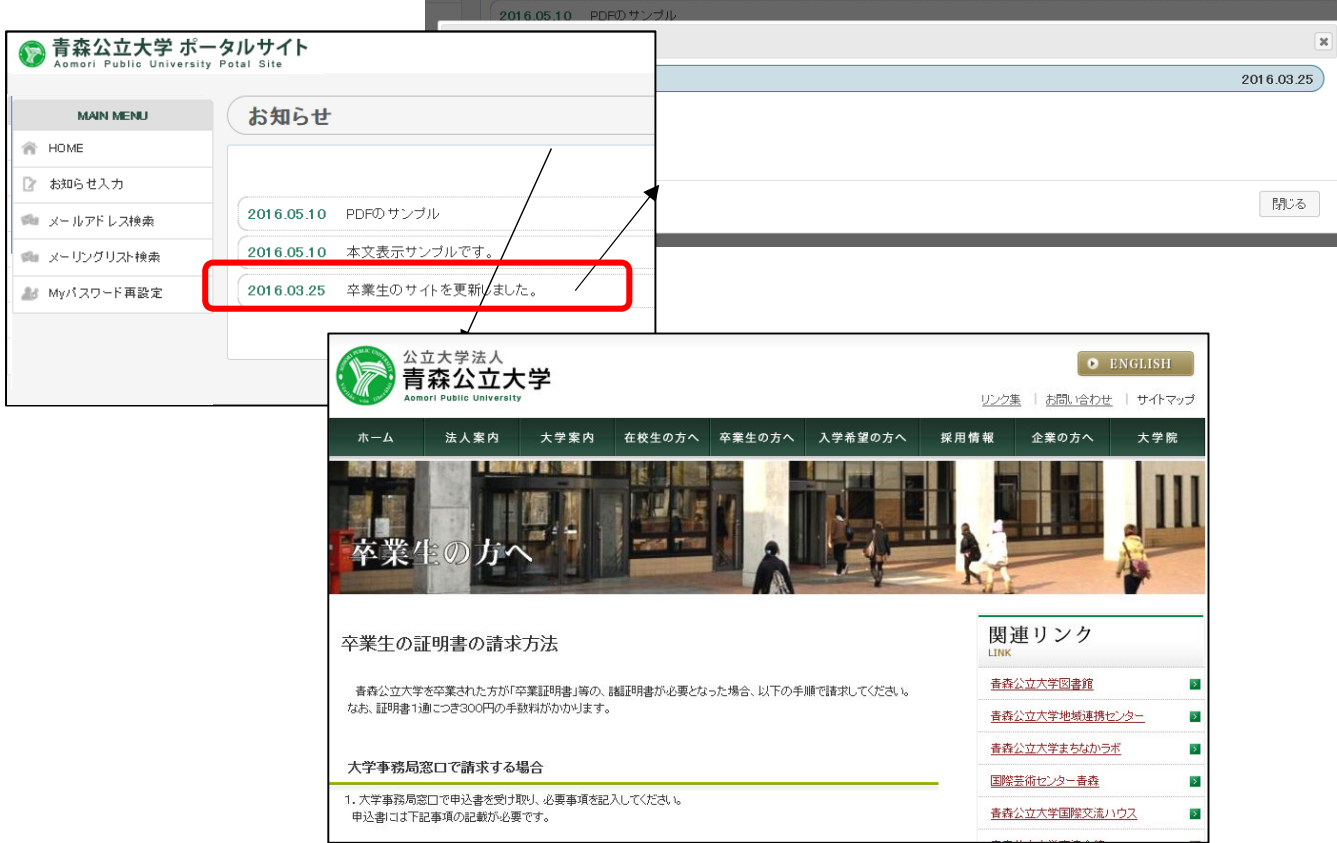

## 記事タイプ 「別サイトリンク」

別サイト URL お知らせの内容掲載されている別サイトの URL

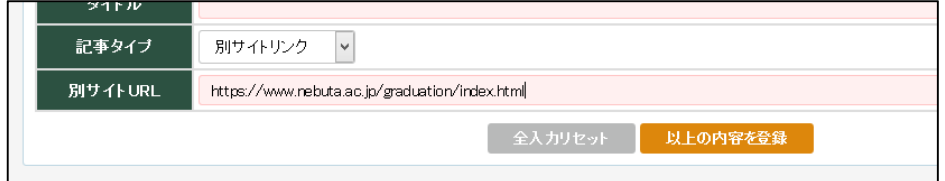

i. 本文表示 お知らせ内容を直接表示する場合。

【本文表示サンプル】

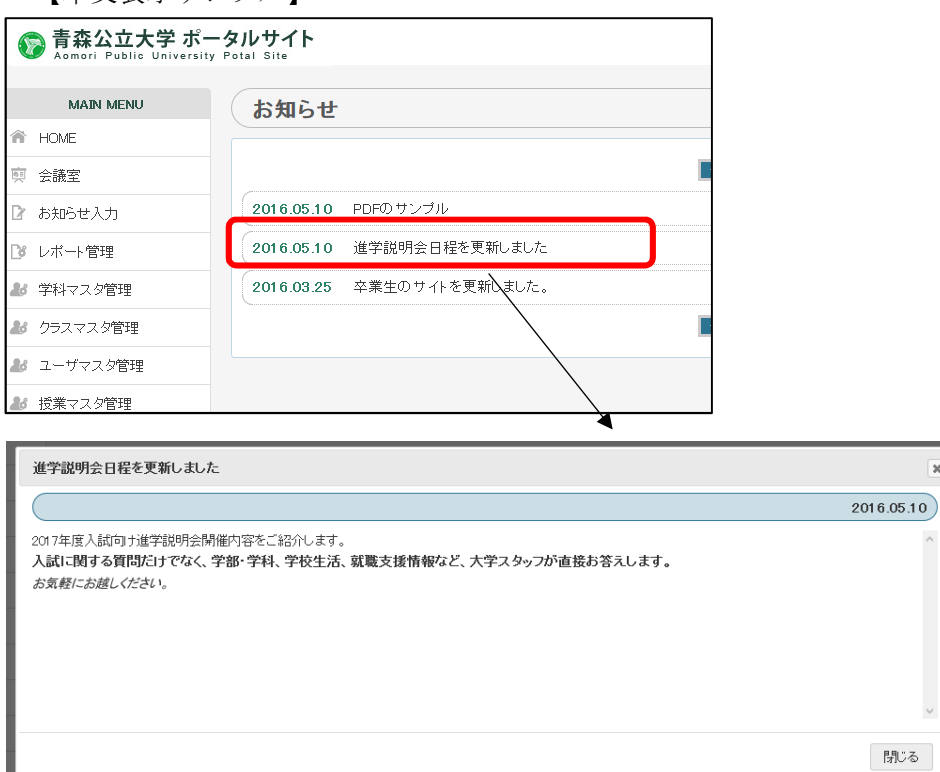

 $\overline{\mathbf{x}}$ 

# ・記事タイプ 「本文表示」

添付ファイル 最大5件のファイルを添付できます。ファイルサイズは合計 100MB までです。

![](_page_8_Picture_33.jpeg)

•本文 お知らせ本文を入力します。

文字の大きさなど、編集機能が用意されています。

![](_page_8_Picture_34.jpeg)

#### ・メール送信

「送信する」上記のお知らせの内容を以下の送信先に送信します。 なお、メールの送信の必要がない場合は「送信しない」を選択ください。 ①お知らせ送信先 ②お知らせ送信元 ③システム管理者(送信元控え) 「上記の内容を登録」をクリックし登録します。

送信内容は以下の通りです。

![](_page_9_Picture_103.jpeg)

※https://portal.nebuta.ac.jp/はスマートフォンにも対応しております。 (現在はお知らせ機能のみ)

2) お知らせを変更する。

※お知らせの変更は送信先及び添付ファイルを変更することはできません。 変更する場合は一度削除してから再登録になります。

![](_page_10_Picture_29.jpeg)

変更するお知らせの「編集」をクリックします。

![](_page_10_Picture_30.jpeg)

「1)お知らせを登録する。」と同様に入力します。

「以上の内容で更新」をクリックしお知らせを変更します。

3) お知らせを削除する。

![](_page_11_Picture_23.jpeg)

削除するお知らせの「削除」をクリックします。

![](_page_11_Picture_24.jpeg)

以上のメッセージが表示されよろしければ OK をクリックすることで、削除されます。

#### 3.メールアドレス検索

※事前にログインします。

以下のメールアドレス検索をクリックします。

![](_page_12_Picture_40.jpeg)

1)メールアドレスを検索する

実名に検索文字(漢字またはカナ)を入力し「絞込み検索」をクリックします。 以下のように該当者が一覧表示されます。

![](_page_12_Picture_41.jpeg)

2)メールアドレスのクリップボードへのコピー

「コピー」をクリックしクリップボードにメールアドレスをコピーします。

色んなアプリケーションへ Ctrl+V キーなどでコピーできます。

![](_page_13_Picture_28.jpeg)

### 3)標準メーラーへのリンク

![](_page_13_Picture_29.jpeg)

「mailto:」をクリックし各自の標準メーラーを起動します。

自動で普段使っているメールソフトが起動されメールアドレスがセットされます。

![](_page_13_Picture_30.jpeg)

#### 4.メーリングリスト検索

※事前にログインします。

以下のメーリングリスト検索をクリックします。

![](_page_14_Picture_47.jpeg)

![](_page_14_Picture_48.jpeg)

1)メーリングリストを検索する

メーリングリストに検索文字を入力し「絞込み検索」をクリックします。

以下のように該当者が一覧表示されます。

![](_page_14_Picture_49.jpeg)

┑

2)メーリングリストのクリップボードへのコピー

「コピー」をクリックしクリップボードにメーリングリストのメールアドレスをコピーしま す。

色んなアプリケーションへ Ctrl+V キーなどでコピーできます。

![](_page_15_Picture_24.jpeg)

## 3)標準メーラーへのリンク

![](_page_15_Picture_25.jpeg)

自動で普段使っているメールソフトが起動されメールアドレスがセットされます。

![](_page_15_Picture_26.jpeg)

5.My アカウント設定機能

※マニュアルのメニュー画像にはありますが、現在このサービスは提供されていません。

## 6.My パスワード再設定機能

※事前にログインします。

以下の My パスワード再設定をクリックします。

![](_page_17_Picture_44.jpeg)

![](_page_17_Picture_45.jpeg)

- 
- ・パスワード 新パスワードを入力します。
- 

・パスワード確認 確認要パスワードを入力します。

「以上の内容に変更」ボタンをクリックし変更します。

#### 7.メールパスワード変更 転送設定

メールアドレス管理は以下のサーバにて行う。

#### https://mail.nebuta.ac.jp/

ID はメールアドレスの@の前の ID です。(ex. abcdef@b.nebuta.ac.jp の場合 abcdef) パスワードの初期設定はポータルサイトと同じです。

ログインを行う。

![](_page_18_Picture_70.jpeg)

#### 1)メールパスワード変更

メールパスワード変更は以下のメニューの「メールパスワード変更」をクリックする。

![](_page_18_Picture_71.jpeg)

1) パスワードを変更する場合

新しいパスワードを入力します。

「自動生成」をクリックすると自動にてパスワードを生成可能です。 ※パスワードを忘れると、メール機能及び本サイトへのログインが不可能となります。 その場合はシステム管理担当にご連絡ください。

2)メール転送先を登録(変更)する場合 メールの転送先を1つだけ登録(変更)することができます。 ※転送元の xxxx@b.nebuta.ac.jp へもメールは届きます。